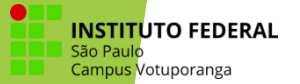

# Instalar o AutoCAD Procedimento Para

Prof. Dr. José Ricardo Camilo Pinto Aluna: Mariana Barbosa de Oliveira

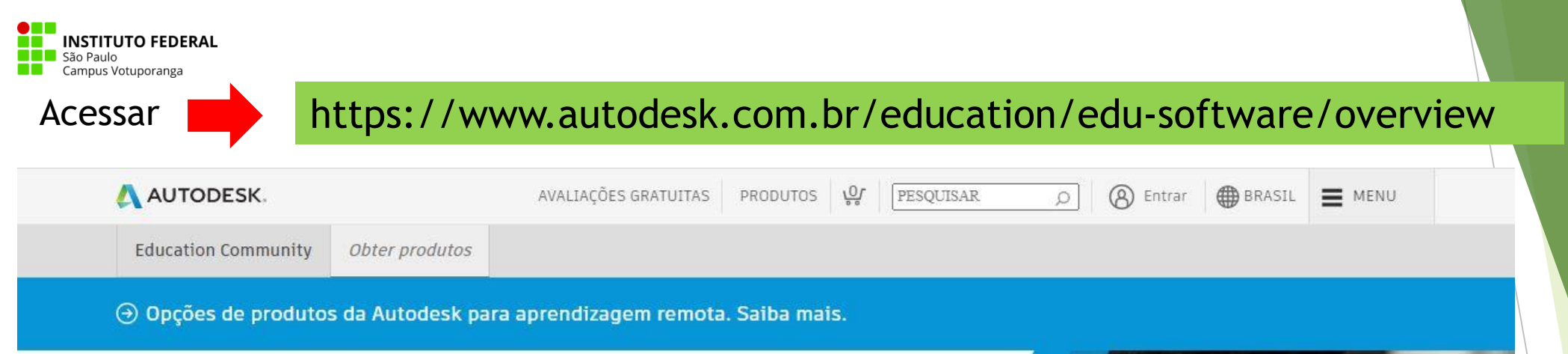

# Desbloqueie o acesso educacional a produtos Autodesk

Estudantes e educadores podem ter acesso educacional gratuito por um ano a produtos e serviços Autodesk, renovável desde que mantida a elegibilidade. Confirme sua elegibilidade agora.

**INTRODUÇÃO** 

Já tem acesso educacional? Entrar

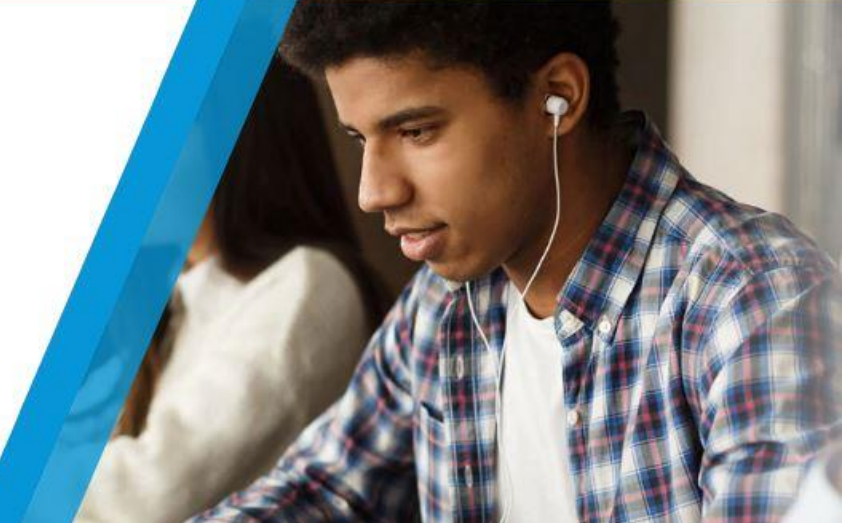

Para inicio acionar INTRODUÇÃO e seguir os próximos passos

# Obtenha benefícios educacionais

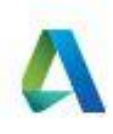

◡

A Autodesk oferece software gratuito a estudantes, educadores e instituições elegíveis. Esteja preparado para fornecer a prova de inscrição ou de emprego em uma Instituição educacional qualificada.

País, território ou região da instituição educacional

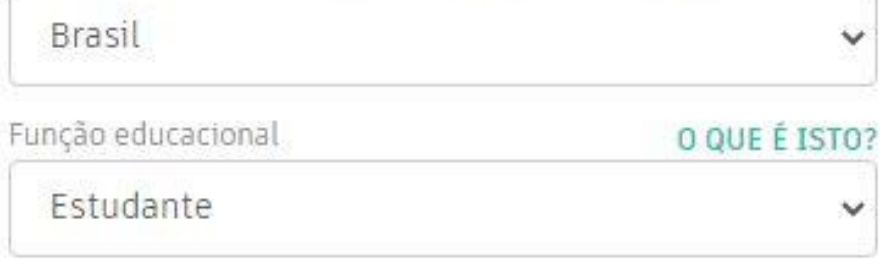

Tipo de instituição

Escola de ensino médio/Ensino secundário

#### Data de nascimento

Mês Dia Ano

Insira a sua data de nascimento

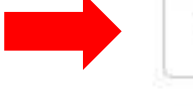

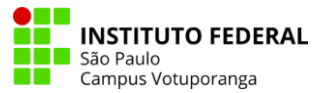

# Criar conta

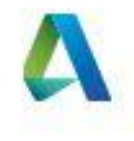

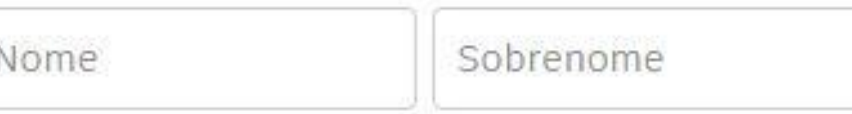

Preencher com e-mail acadêmico -

Confirmar email

Senha

email

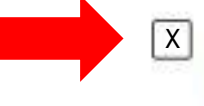

Eu concordo com os Autodesk Termos de uso e com o uso de minhas informações pessoais de acordo com a Declaração de privacidade (incluindo transferências internacionais, conforme descrito na declaração).

## **CRIAR CONTA**

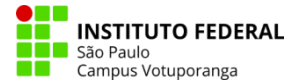

# A confirmação é necessária

Verifique sua caixa de entrada e siga o link no e-mail para confirmar sua conta para:

A confirmação é feita no e-mail

Após criar sua conta no

Autodesk, entre no seu

e-mail (aquele que usou

para fazer o cadastro) e

complete a verificação.

NÃO RECEBEU O E-MAIL? REENVIAR

Está com problemas na verificação? MOSTRAR OPÇÕES DE AJUDA

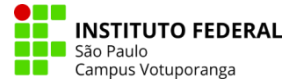

# Só mais uma etapa

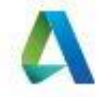

Forneça-nos mais informações sobre a sua instituição educacional e como você planeja usar o software gratuito.

Nome da instituição educacional

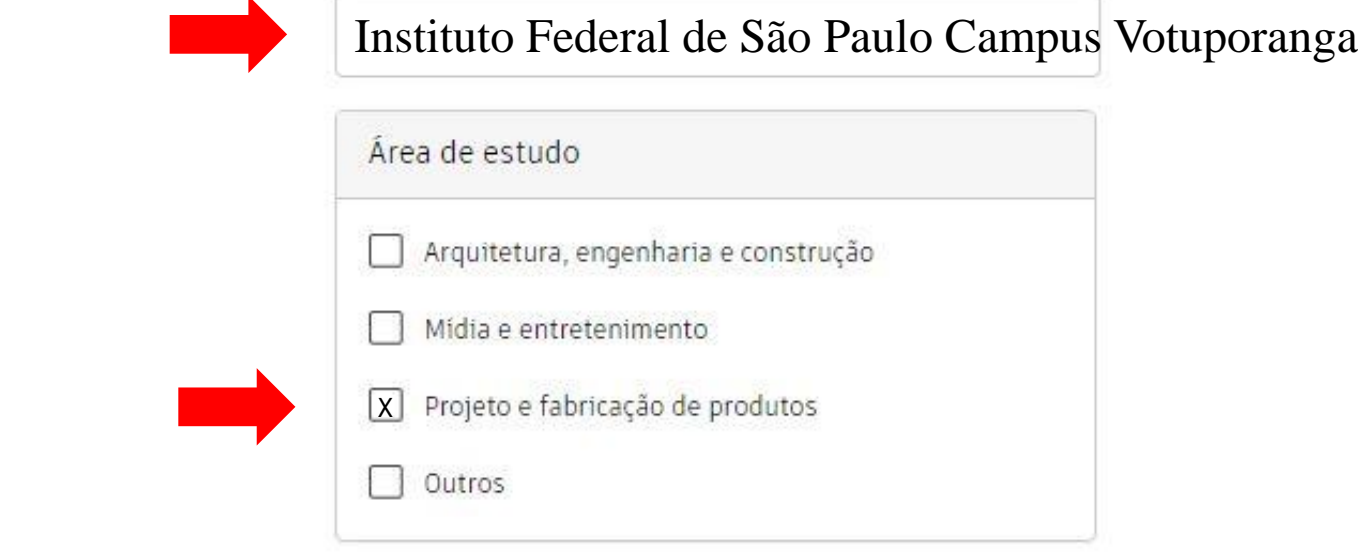

#### Inscrito desde

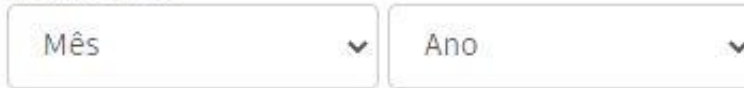

### Graduado em Mês e ano previsto par formar

Mês e ano em que ingressou no curso

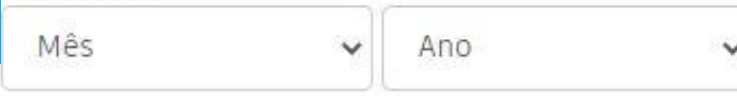

**AVANÇAR** 

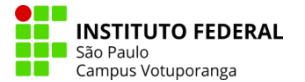

# Conta definida

Sua conta já está atualizada para acessar a Comunidade educacional da Autodesk

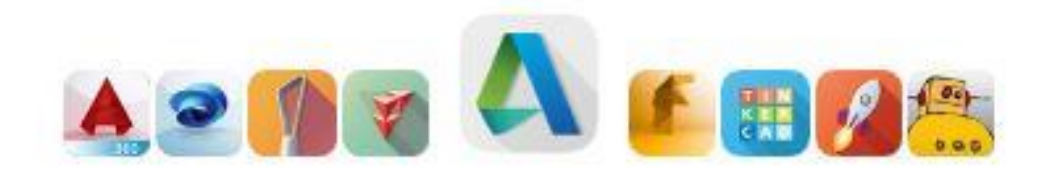

Após sua conta ser definida acione para retornar para página inicial

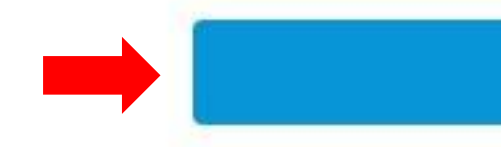

**CONTINUAR** 

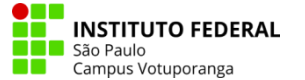

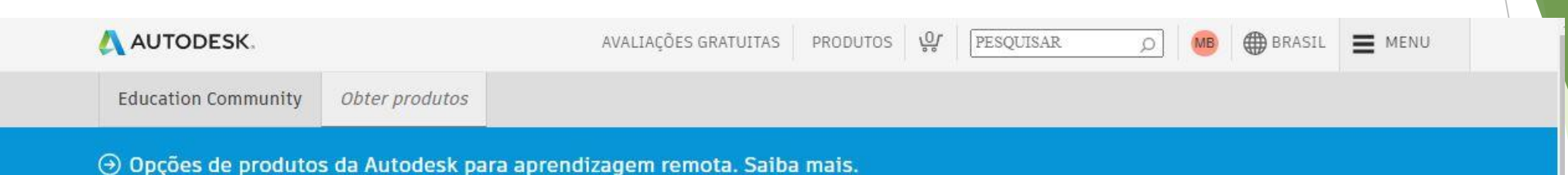

# Desbloqueie o acesso educacional a produtos Autodesk

Estudantes e educadores podem ter acesso educacional gratuito por um ano a produtos e serviços Autodesk, renovável desde que mantida a elegibilidade. Confirme sua elegibilidade agora.

INTRODUÇÃO

Já tem acesso educacional? Entrar

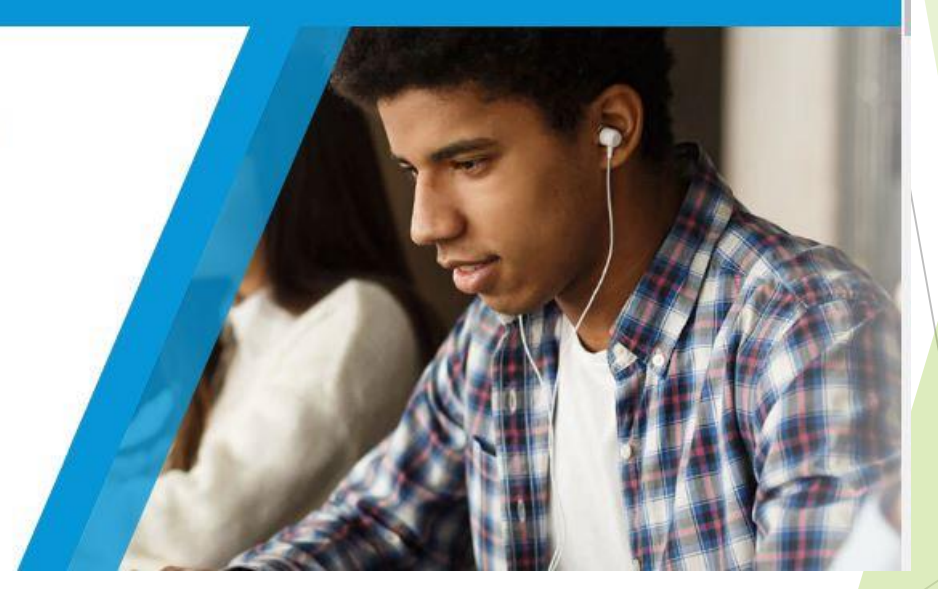

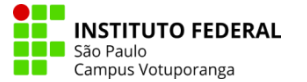

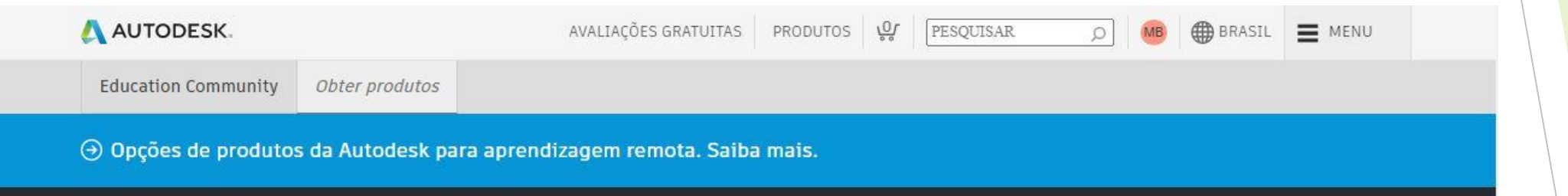

# Prezado(a) Aluno (a)

Ainda precisamos confirmar sua elegibilidade para o acesso educacional a produtos Autodesk. Saiba mais ou clique em Introdução para iniciar o processo.

INTRODUÇÃO

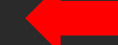

 $\blacktriangleright$ 

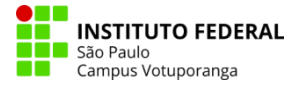

### Verifique se suas informações abaixo estão corretas e clique em Confirmar.

Preencher as informações corretamente!

Todos os campos devem ser preenchidos de forma precisa para a confirmação da sua elegibilidade ao acesso educacional a produtos Autodesk. Obrigado por nos ajudar a fornecer ferramentas Autodesk para uso educacional legítimo em todo o mundo.

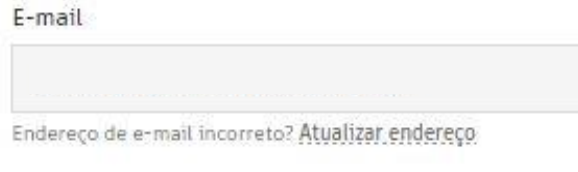

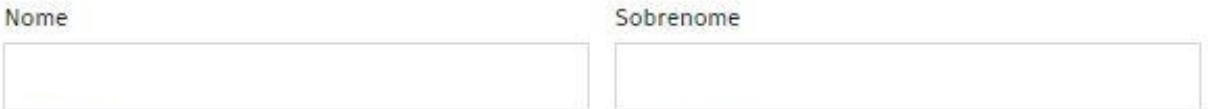

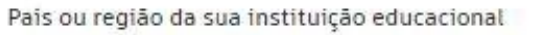

#### Tipo de instituição

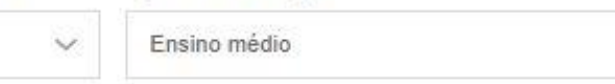

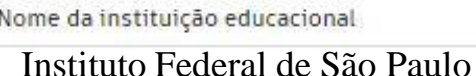

Campus Votuporanga

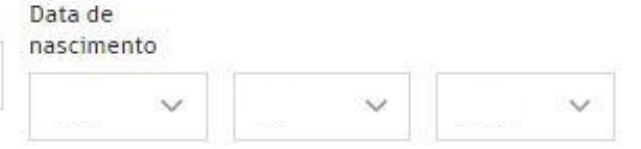

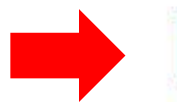

Serviços de identificação prestados pela SheerID Perguntas frequentes sobre a SheerID

#### Declaração de Privacidade

**CONFIRMAR** 

Brasil

Não está matriculado nem trabalha em uma Instituição educacional qualificada? Veja opções alternativas de licenciamento de softwares Autodesk.

Cancelar

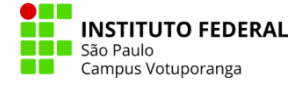

### Baixar o seu histórico escolar: acesse o  $SUAP \rightarrow Ensino \rightarrow Dados$  do Aluno  $\rightarrow$ Documentos  $\rightarrow$  Histórico Parcial.

#### Documentação adicional necessária

Envie uma cópia de um documento emitido em seu nome pela sua instituição educacional (por exemplo, recibo de pagamento, carteira de estudante, identificação funcional), que comprove que você estuda, leciona ou é funcionário de uma instituição educacional qualificada.

#### Você tem 14 dias para atualizar sua documentação.

#### O documento deve incluir:

- 1. Seu nome legal completo (Mariana Barbosa) Observação: O nome no documento enviado deve corresponder a este modelo.
- 2. O nome da instituição educacional na qual você está matriculado ou trabalha (Instituto Federal De Sao Paulo Campus Votuporanga (São Paulo))

Observação: O nome do estabelecimento escolar no documento enviado deve corresponder a este modelo.

3. Uma data no atual periodo escolar.

#### Documentos preferenciais:

- · Transcrição
- · Carta de confirmação emitida pelo estabelecimento escolar
- · Cópia da sua identificação de estudante (foto não obrigatória)

#### Tipos de arquivo compatíveis: JPEG, PDF, PNG, GIF

Arraste os documentos para<br>este ponto ou procure

Anexe o histórico escolar aqui

OBSERVAÇÃO: Se o documento enviado for muito complexo e de difícil leitura, se não exibir seu nome civil completo ou se exibir um nome diferente daquele usado no seu registro desta conta da Autodesk Account, você não conseguirá concluir o processo de confirmação. Não inclua nenhuma informação confidencial, como CPF ou detalhes bancários, no documento enviado. Antes de enviar seu documento, certifique-se de que todas as informações confidenciais estejam encobertas.

#### Exemplos de documentos de sua preferência

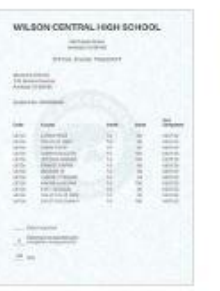

Transcrição da escola Transcrição com nome completo do aluno, nome da escola e data

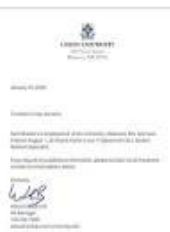

#### Carta de confirmação emitida pela escola Papel timbrado da escola

com nome completo do aluno ou do corpo docente, nome da escola e data

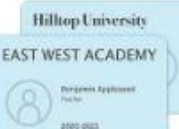

Crachá de identificação com nome completo do aluno ou professor, nome da escola e data, foto não necessária

ID da escola

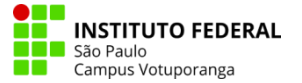

# Obrigado!

O processo de verificação de sua elegibilidade ao acesso a licenças educacionais da Autodesk foi iniciado. O processo de verificação pode levar até 48 horas. Procure em seu e-mail nossa mensagem informando sobre as próximas etapas. Não deixe de procurar também na lixeira e na pasta de spam.

### **FECHAR**

Serviços de identificação prestados pela SheerID Perguntas frequentes sobre a SheerID Declaração de Privacidade

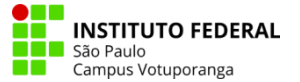

# AUTODESK

# Você foi confirmado!

Ao receber esta mensagem, podemos iniciar o download do AutoCAD

Parabéns! Você foi confirmado como qualificado ao acesso educacional a produtos Autodesk e o status da sua conta foi atualizado.

Seu acesso terá validade de 12 meses contados a partir de hoje, que poderão ser renovados se você se mantiver qualificado. Agora, vamos começar a projetar e criar.

**OBTER SOFTWARE AUTODESK** 

Esta mensagem é recebida logo após o processo de verificação, quando for acessar o site do Autodesk.

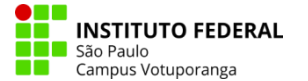

# Versão indicada para baixar

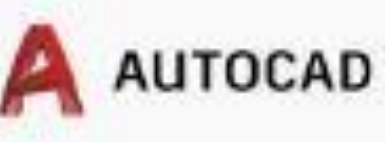

Software para CAD 2D e 3D. Inclui acesso ao AutoCAD Architecture, Electrical, Mechanical, Map3D, MEP, Plant 3D e AutoCAD Raster Design.

轠

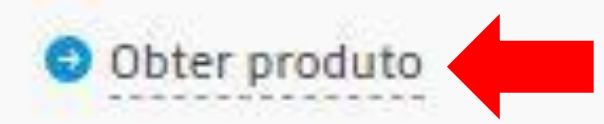

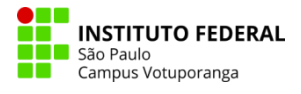

# Após apertar em ''obter produto'' aguarde o download!

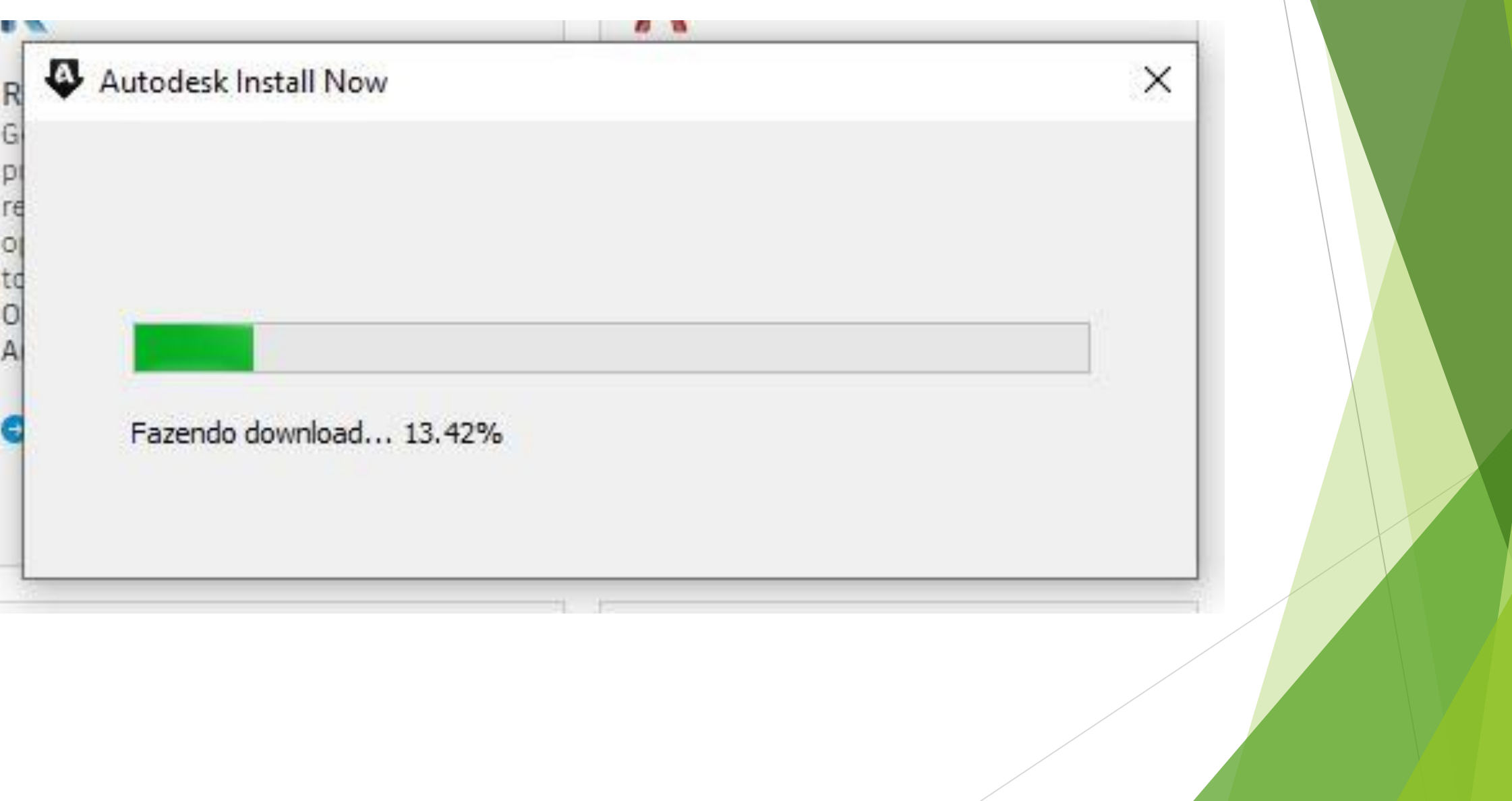

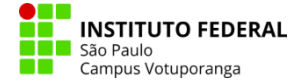

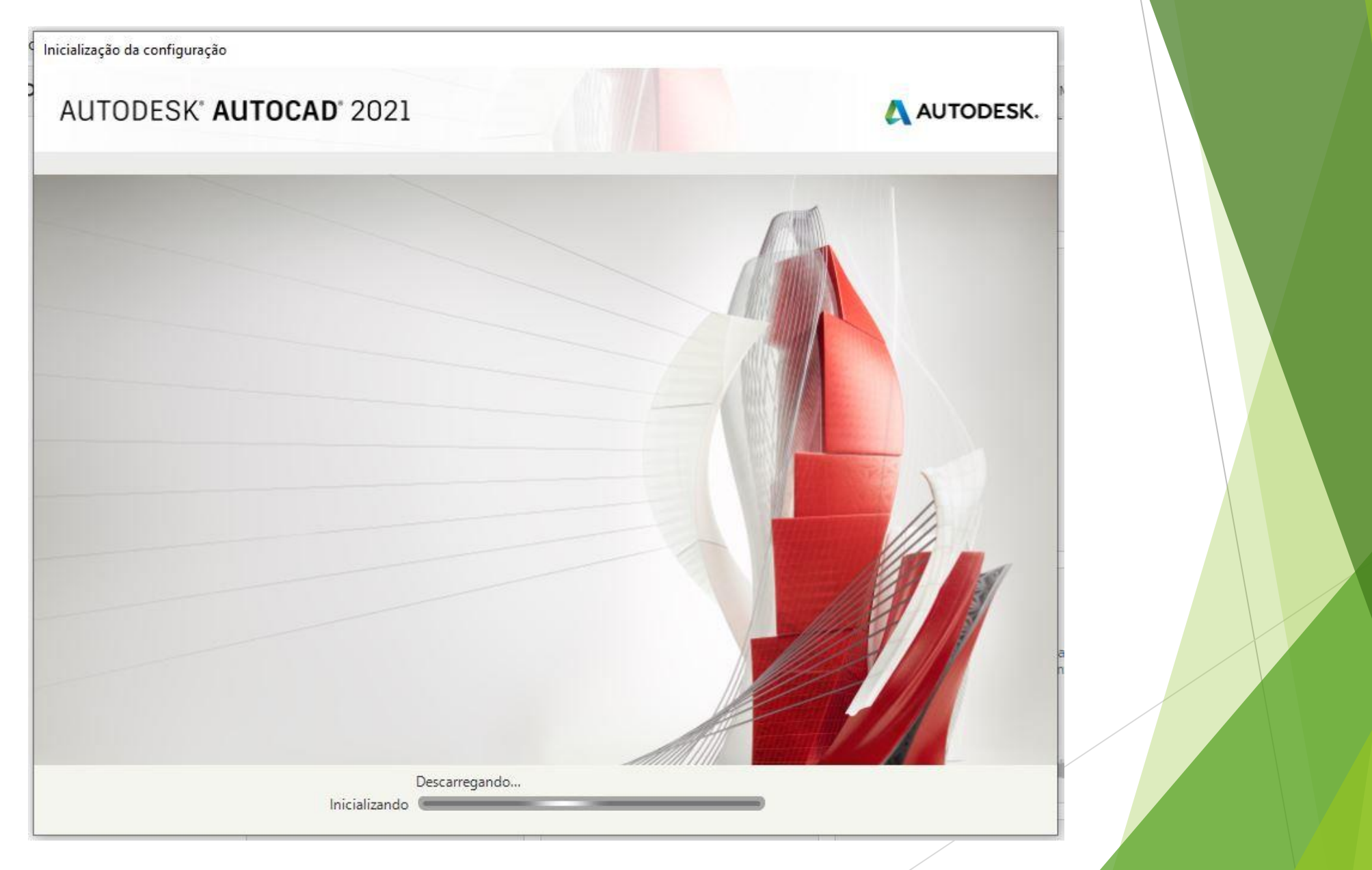

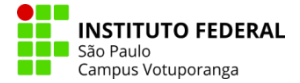

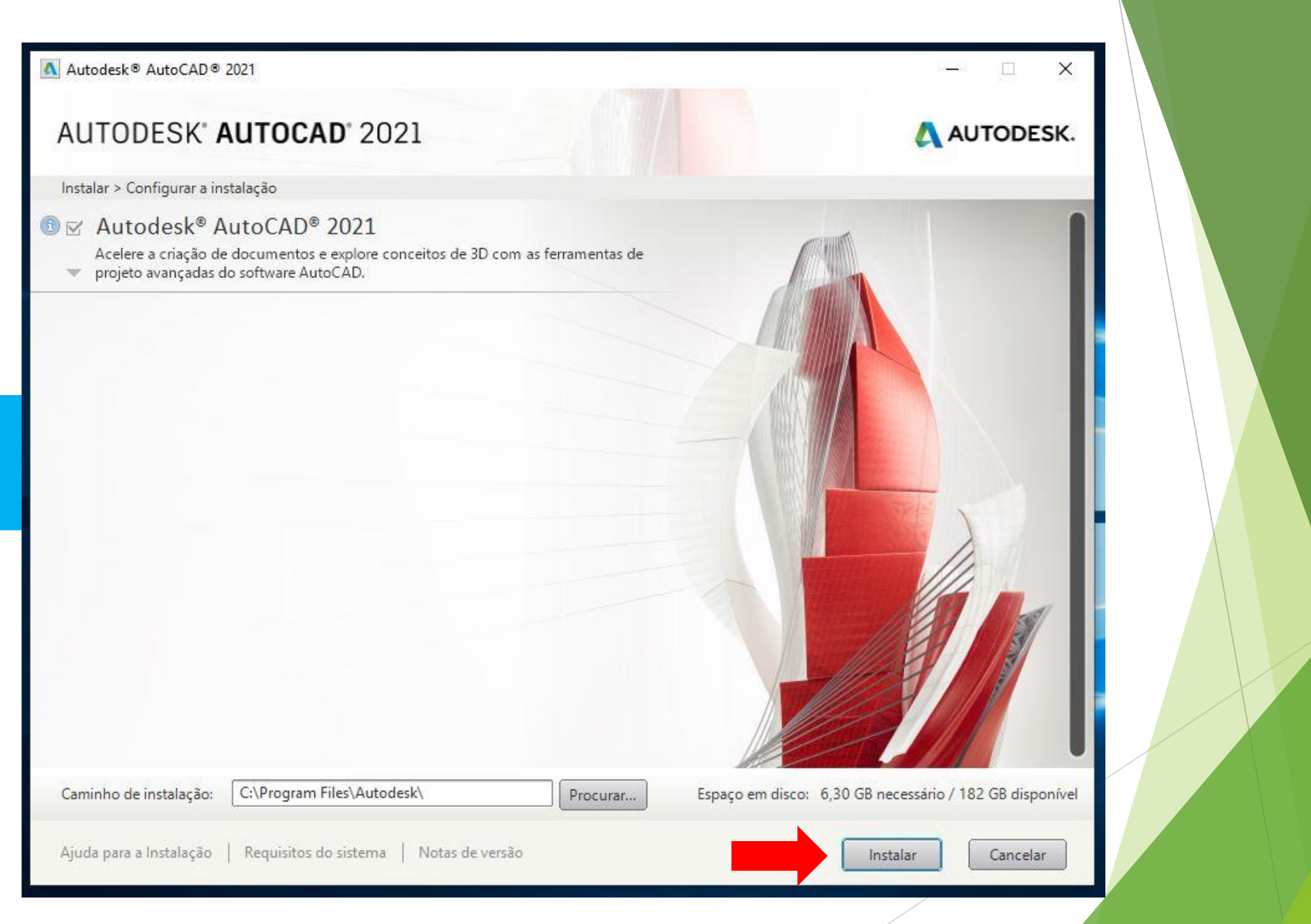

Depois de carregar, iniciar a instalação

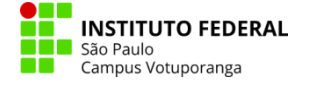

△ Autodesk® AutoCAD® 2021

### AUTODEOU AUTOOAD 0001

Esta parte demora alguns minutos para ser concluída

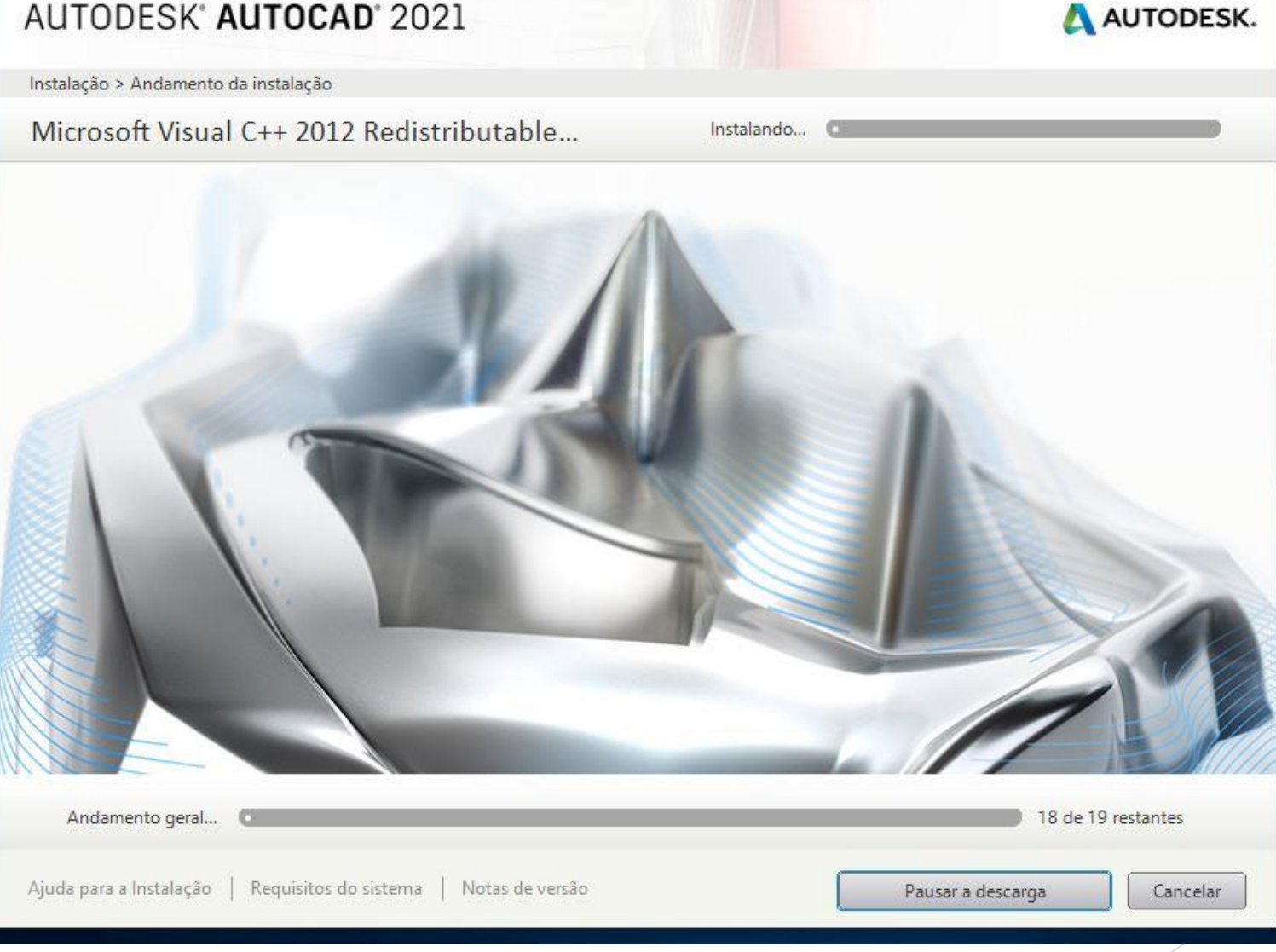

 $\times$ 

 $- \dot{x}$ 

 $\overline{\text{E}}$ 

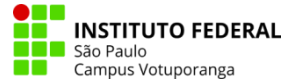

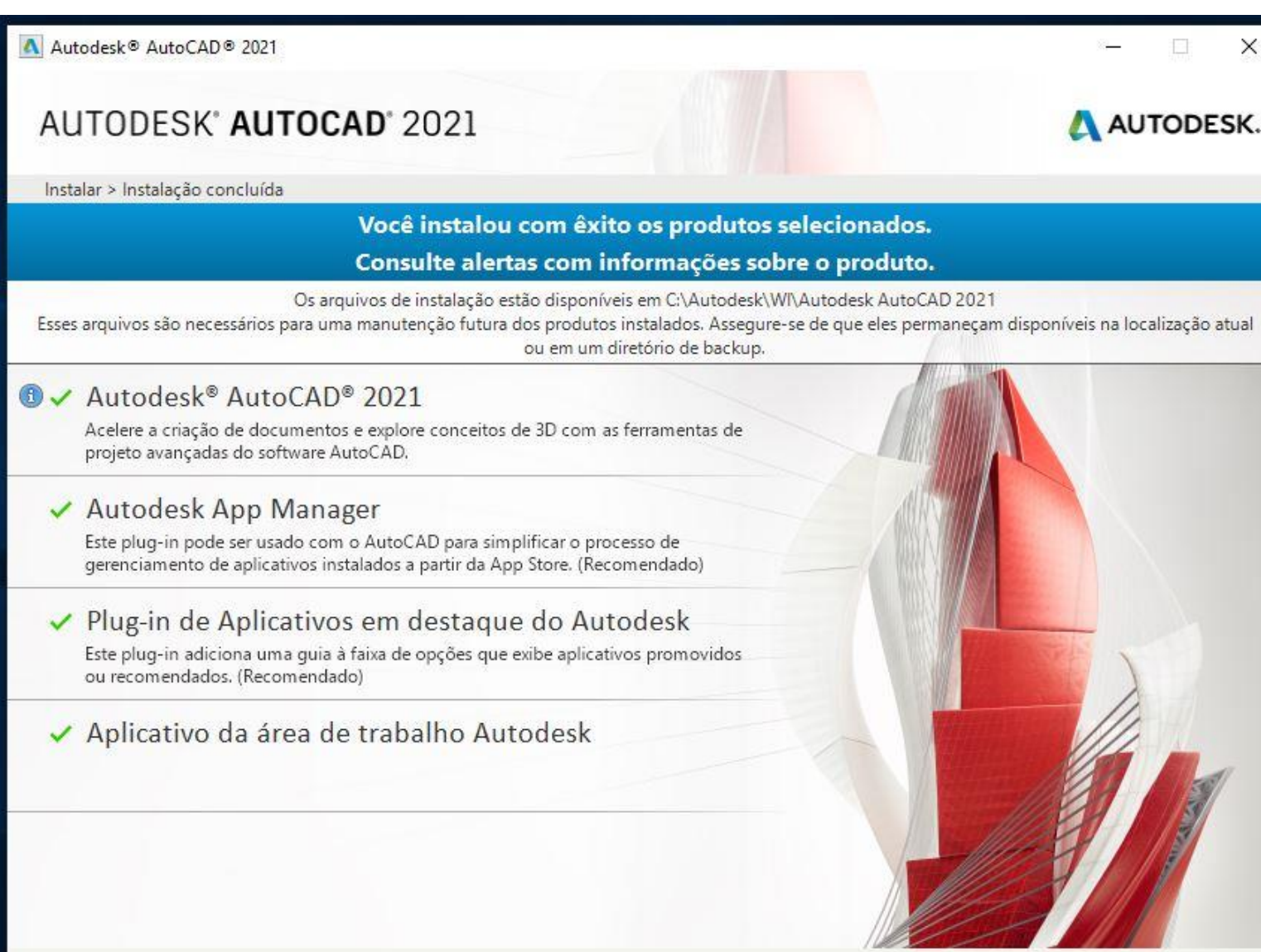

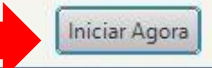

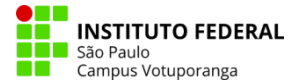

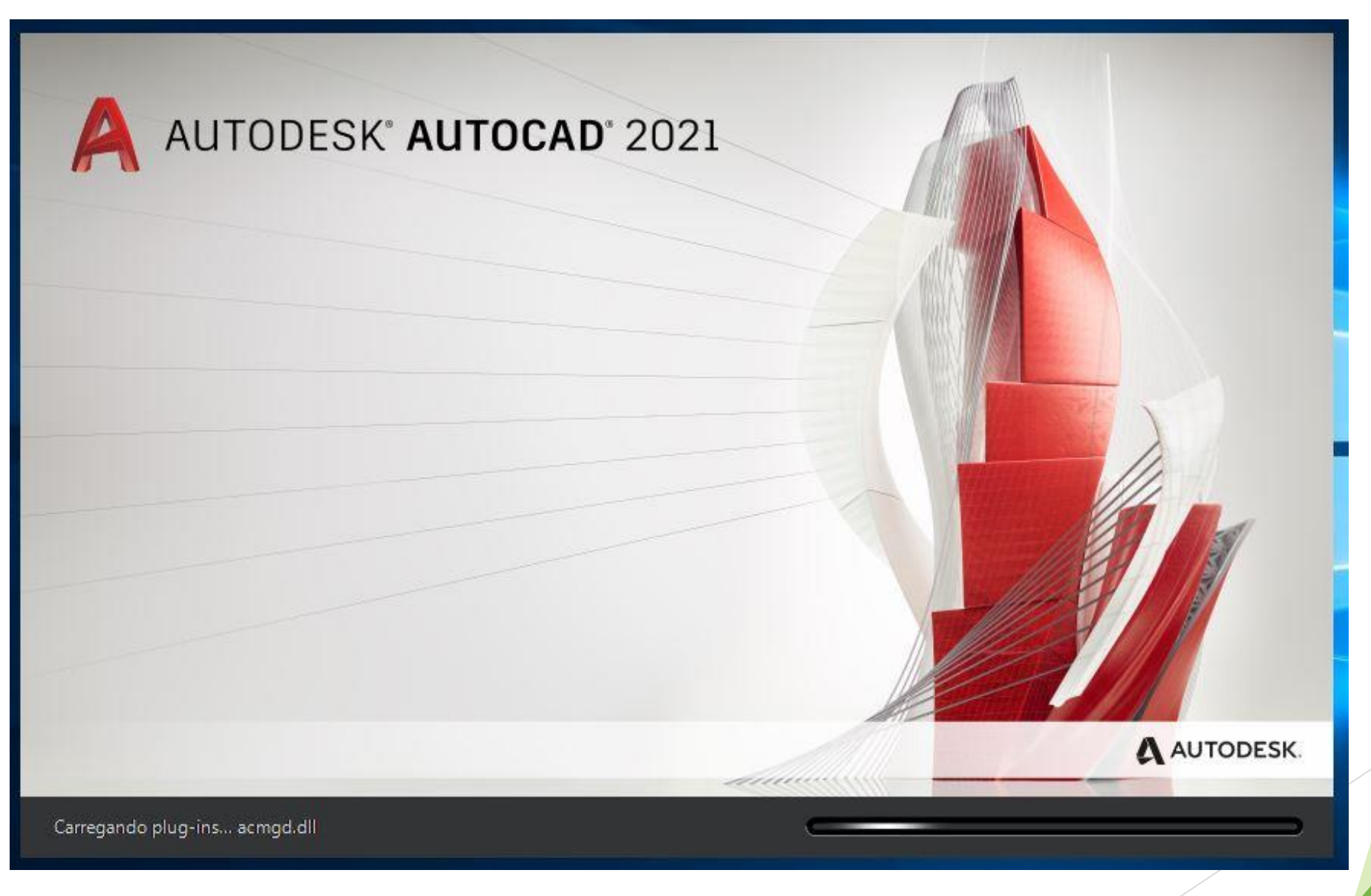

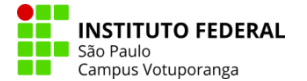

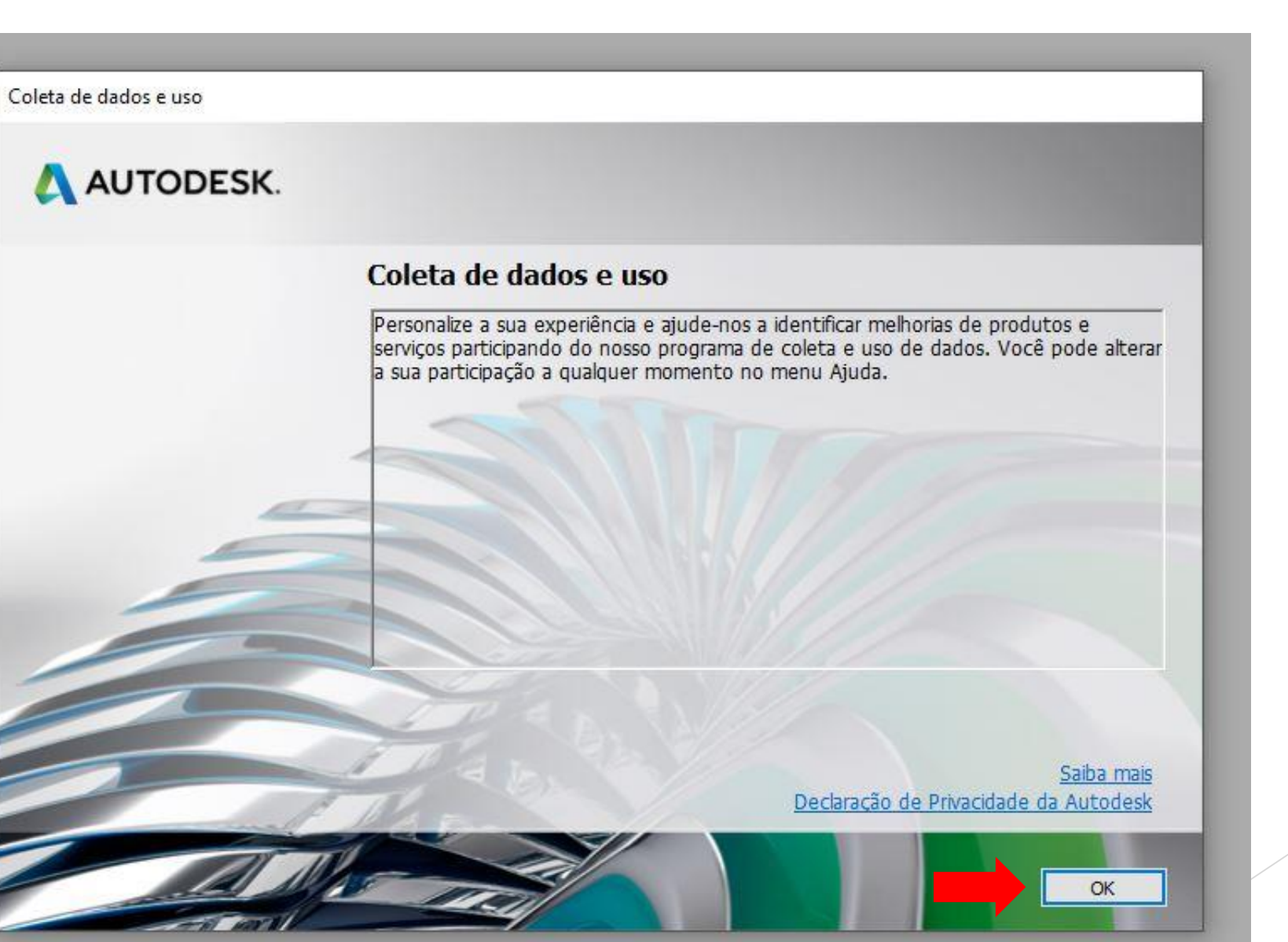

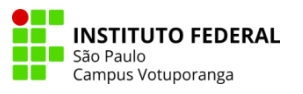

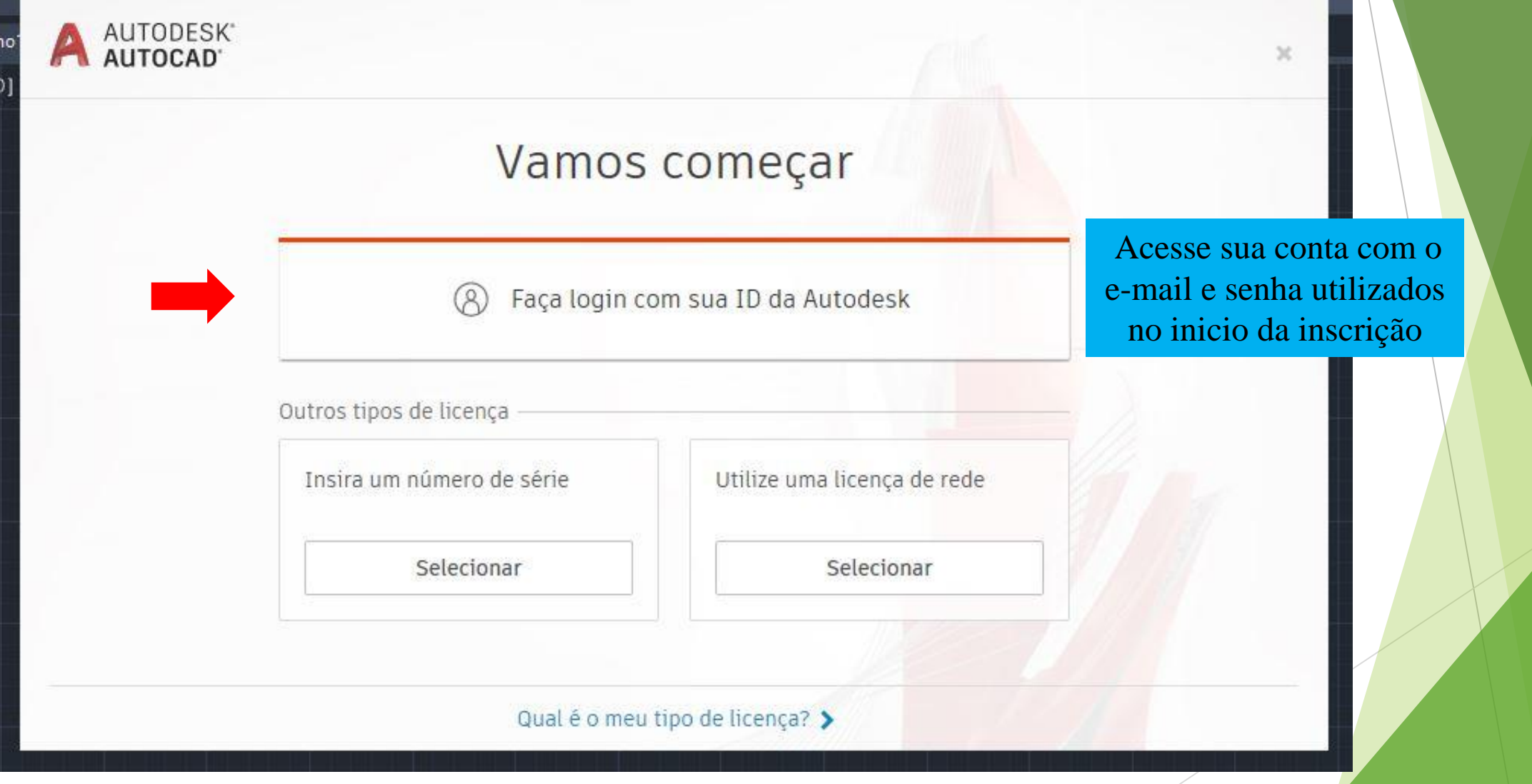

the property of the contract of the contract of

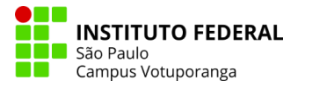

Esta verificação pode ser feita de duas maneiras, com um código QR ou então por SMS

Autodesk - Intervalo da etapa 2

# Proteger sua conta

X

Configurar uma camada extra de proteção com a verificação de duas etapas

Com a verificação de 2 etapas, será necessário inserir um código de segurança que é gerado para o seu aplicativo de autenticação cada vez que você efetuar login

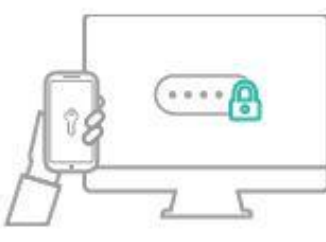

É gratuito e você poderá aproveitar uma experiência mais segura. Só precisará de alguns minutos

### **INTRODUÇÃO**

NÃO ESTÁ PRONTO? LEMBRAR MAIS TARDE

Sua conta para todos os produtos e serviços da Autodesk **SAIBA MAIS** 

Esta é a opção com código QR, mas a opção com o número de celular é mais prática por não precisar instalar nenhum app para fazer esta etapa

Autodesk - Intervalo da etapa 2

#### Intervalo da etapa 2 K

Assegure-se de que você tenha instalado um aplicativo de autenticação como o Duo Mobile no telefone. Uma vez feito isso, para configurar basta:

X

1. Adicionar um novo token 2. Use o aplicativo para ler o código QR ou insira manualmente a chave abaixo

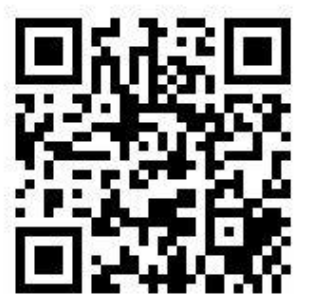

I4ZDMMKVI5UE2YSC

#### **AVANÇAR**

TEM UM TELEFONE MAIS ANTIGO? EM VEZ DISSO, USE SMS

Sua conta para todos os produtos e serviços da Autodesk **SAIBA MAIS** 

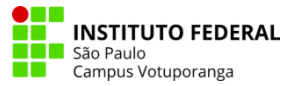

Insira seu DDD e número de celular.

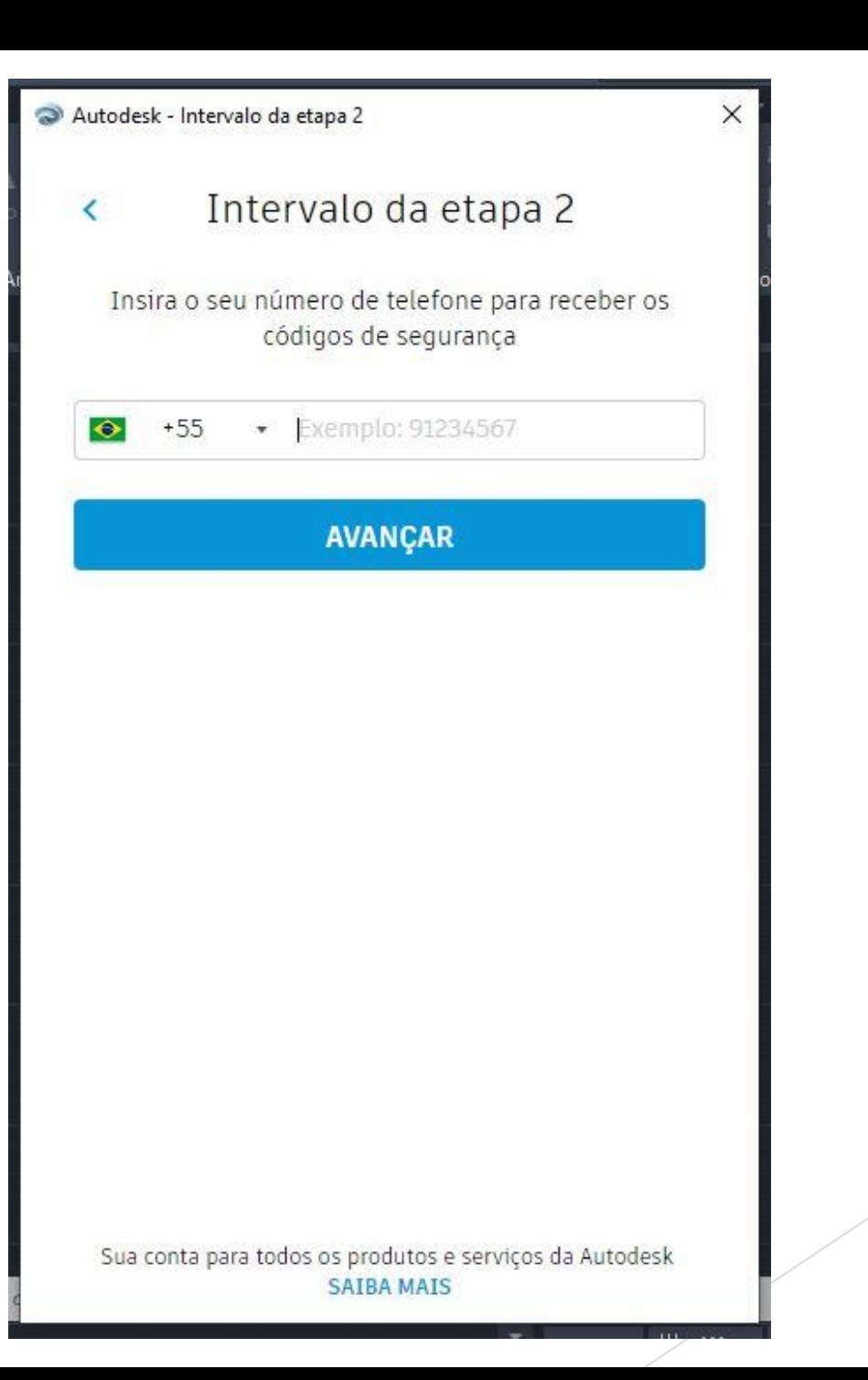

# Após sua conta ser configurada, você já poderá usar o AutoCAD!

Autodesk - Intervalo da etapa 2

# Você está pronto

Sua conta já está configurada com a verificação de duas etapas

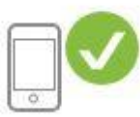

Quando você efetuar o login na próxima vez, será necessário inserir um código de segurança enviado para o seu número de telefone com o final 000

#### **CONTINUAR**

PRECISA DE ALTERAÇÕES? VISUALIZAR AS CONFIGURAÇÕES DE SEGURANÇA

Sua conta para todos os produtos e serviços da Autodesk **SAIBA MAIS** 

 $+ +$  ...

×

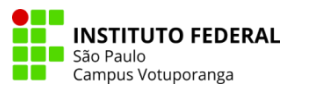

# Bons estudos!

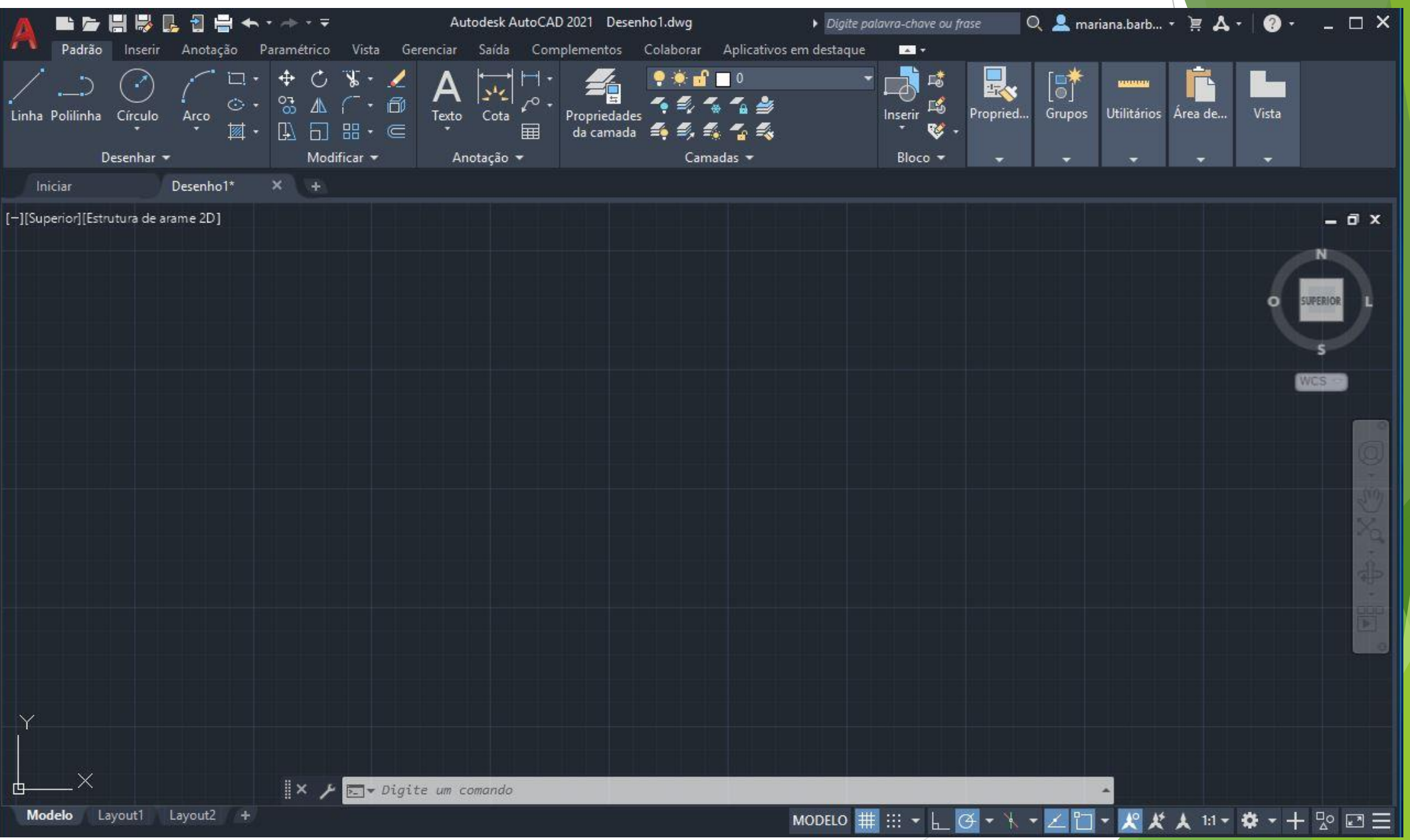